# SEQUENCES IN MPC BEATS: THE PARTS OF THE SONG

### A sound like the best is POSSIBLE

Online, without leaving home!

**PAY-WHAT-YOU-WANT** 

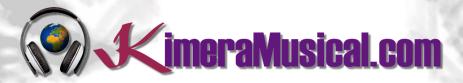

**MASTERS IN** 

**MUSIC PRODUCTION** 

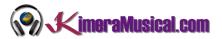

#### INDEX

| INDEX                                         | 1 |
|-----------------------------------------------|---|
| WHO WE ARE?                                   | 2 |
| SEQUENCES IN MPC BEATS: THE PARTS OF THE SONG | 3 |
| CREATING A NEW SEQUENCE                       | 3 |
| MAKING A COPY OF AN EXISTING SEQUENCE         | 3 |
| MUTING TRACKS IN A SEQUENCE                   | 4 |
| ORGANIZING OUR SONG PARTS                     | 5 |

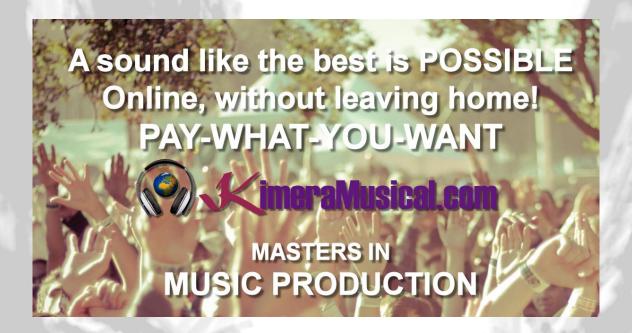

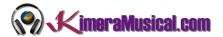

#### WHO WE ARE?

First of all, we would like to introduce ourselves:

KimeraMusical.com is a project born with the idea of providing to all those with musical talent a professional musical production job at a price that everyone can afford.

You can decide how much you will pay for our work!

#### Pay What You Want!!

#### This is probably the best offer you have ever seen!

We are the first music production studio in the world where you pay for our work what you think it is worth.

Our aim is make music production as accessible as possible to you, therefore, we offer you the posibility to make us an offer, we trust you, choose our fee.

We are so confident that you will love our work, that we will only charge you what you think wedeserve, and moreover, if you are not satisfied, we will you a full refund. The future of this project s based on the trust we place in you and we know you will treat us fairly.

## What can made your songs have a final push and allow you to make a living with music?

t's not a secret, moreover, it's the same method as 90% of the bands you thar you are currently following or listening, and it's no other than looking for someone totally outside the band, with experience and professionalism, who understands what you wanted to express with my music and maximize it.

The musicians have inclination to blind ourselves with our art, thinking our work is perfect and untouchable, making follies that many times can ruin our songs.

That's why someone outside the band is needed, someone who understands your music, style, the musical concept you are trying to find, the purpose of yourwork, your sound, etc..., enhancing your strengths, correct your defects, and achieves the perfect sound and climate for your music.

#### This figure, is us.

Starting from your ideas and the approach of your song and your musical style, we propose you the necessary changes to maximize what you want to express and make it reach a wider audience.

We present you some of our works so that you can notice how our producers work and get an idea of what we can do for you.

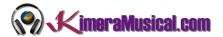

#### SEQUENCES IN MPC BEATS: THE PARTS OF THE SONG

If we want to send our song to a composer or producer, we must first structure our song so that we can then make our arrangement.

The first thing we have to be clear about is that we will use a sequence as a part of the song we are working on. So, we should create a sequence for each part of the structure of our song, for example: Intro, verse, pre-chorus, chorus, verse, pre-chorus, chorus, bridge, chorus, outro. Or the type of structure chosen according to our criteria or the style of music of the song we are working with.

#### CREATING A NEW SEQUENCE

To create a new sequence, simply hover over the current sequence and click on the little arrow to the right of the name. Simply select the last sequence named "(unused)".

Once selected, by double clicking on the name, we can type the name of the sequence we want.

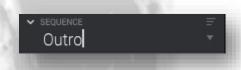

Once created, we could choose the length in number of bars of the new sequence. Also if we want the sequence to run in loop or not.

From there, we can start creating tracks in that sequence.

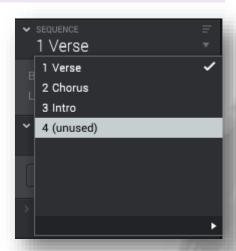

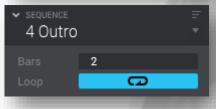

#### MAKING A COPY OF AN EXISTING SEQUENCE

We have just seen how to create empty sequences, but it is very likely that you have been working on a first sequence, and you want the new one to be the same as the existing one, and then make changes to it, for example, in the case of an intro, start with just the pads, and add tracks, until the verse starts with everything.

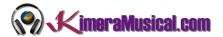

To copy a sequence, first we must have selected the sequence we want to copy, then we go to menu → Edit → Sequence → Copy Sequence.

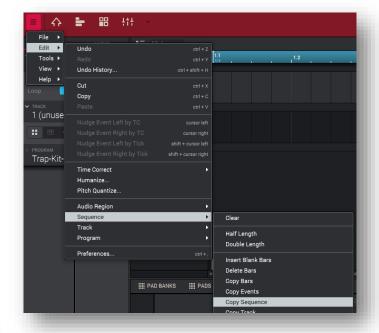

#### Here you will be able to select:

- The sequence we want to copy: If, as we have indicated, we already had it selected, this should appear here, if we want to copy another one, it is as easy as selecting it.
- The sequence where we want to copy it: Normally we will choose an empty one, but we can also choose an existing one.
- The name of the new sequence, to be able to identify it later.

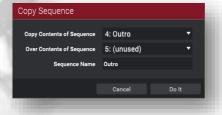

Finally, click on "Do It" and a new sequence will be created.

#### MUTING TRACKS IN A SEQUENCE

If we have made a copy, for example of a verse to create an intro, we probably don't want the intro to sound exactly the same as the verse, but to start in a softer way, and gradually add instruments until the whole track is loaded. If that is what we want to do, we can use track muting.

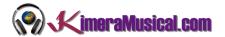

This is one of the options that can be found in the side transport bar, such as "Track Mute".

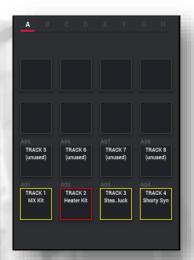

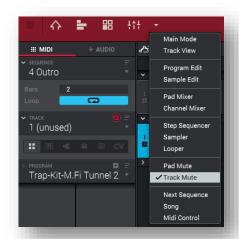

If we look at the pads, we now have the used Tracks loaded in the pads. In yellow those that are currently being listened to and in red those that are muted.

To mute the tracks, we simply press the play button, and as we are listening to our beat, using the pad we can mute or not the tracks at the moment we want, for example, we can start with all the tracks muted except a synthesizer, at some point introduce the bass, and at the end unmute the drum kit.

In the beat display, all the tracks will appear, and with a red background, those moments in which a track is muted.

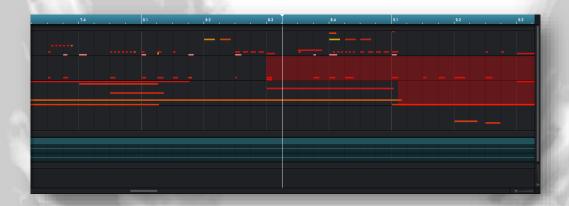

#### ORGANIZING OUR SONG PARTS

Once all our sequences have been created and finished, it is time to arrange them in order to structure our song.

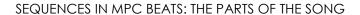

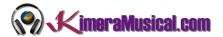

There is more than one way in MPC Beats to organize the sequences in our song to shape it, but we are going to tell you the one that seems to us the most logical and easy to understand. To do this, let's go to the "Song" option in the central transport bar.

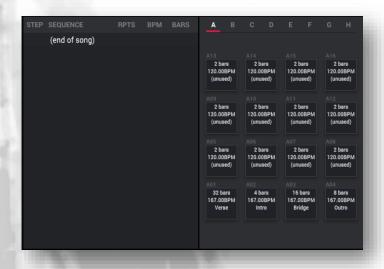

Now we will only have to drag with the mouse from the pad in the left space the sequences in the order we want and we will build the structure of our song.

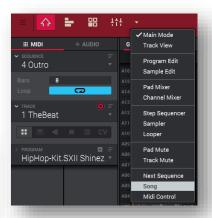

In this option, the pads will be loaded with the different sequences that we have generated.

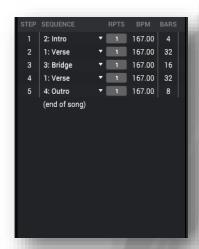